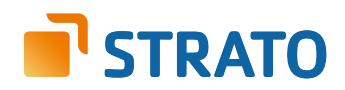

# **STRATO Mail Einrichtung** Android 4.4

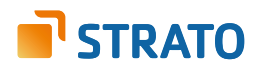

### **2. Nutzung der neu angelegten E-Mail Adresse mit Ihrem E-Mail Programm**

Um über Ihr neu angelegtes E-Mail Postfach bzw. Ihre E-Mail Adresse nun E-Mails senden und empfangen zu können, benötigen Sie entweder ein E-Mail Programm (z.B. Ihres Smartphones, Microsoft Outlook, Mozilla Thunderbird) oder den STRATO Communicator.

Der STRATO Communicator ist in Ihrem STRATO Paket bereits enthalten (außer im Paket STRATO Domain). Er ist ein webbasiertes Programm, mit welchem Sie unter anderem E-Mails online versenden können. Sie benötigen hierfür lediglich einen Browser und Internetzugang. Der Login erfolgt mit Ihrer E-Mail Adresse und dem dazugehörigen, von Ihnen eingerichteten, Passwort.

Entscheiden Sie sich für ein E-Mail Programm, müssen Sie zunächst das zuvor im STRATO Kundenservicebereich angelegte E-Mail Postfach mit Ihrem E-Mail Programm verknüpfen. Neben dem Zugriff auf Ihr E-Mail Programm benötigen Sie dazu Ihre E-Mail Adresse, das dazugehörige Passwort und die folgenden Angaben zu den STRATO E-Mail Servern:

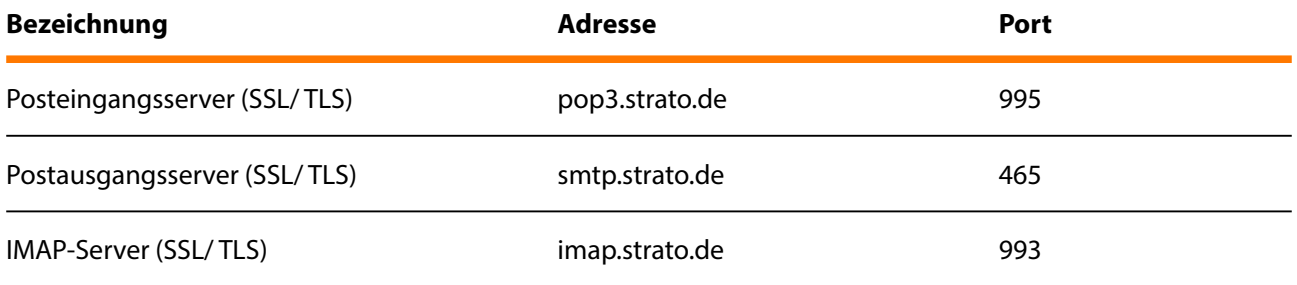

### **HINWEIS**

Aus Sicherheitsgründen unterstützt STRATO ausschließlich verschlüsselte Serververbindungen für alle E-Mail Postfächer. Achten Sie aus diesem Grund bitte auf die Verwendung der Verschlüsselung innerhalb von Ihrem E-Mail Programm.

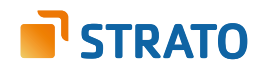

## **3. Einrichtung unter Android 4.4**

Die Einrichtung Ihres neuen E-Mail Postfachs unter Android 4.4 umfasst 6 kurze Schritte und dauert nur wenige Minuten.

Bitte beachten Sie: Da es seitens der Smartphone-Hersteller zum Teil angepasste Versionen von Android 4.4 gibt, kann die Darstellung auf Ihrem Smartphone von den hier dargestellten Screenshots leicht abweichen.

**Schritt 1:** Öffnen Sie den **E-Mail Client** Ihres Android-Gerätes. Sie finden diesen im Menü Ihres Gerätes.

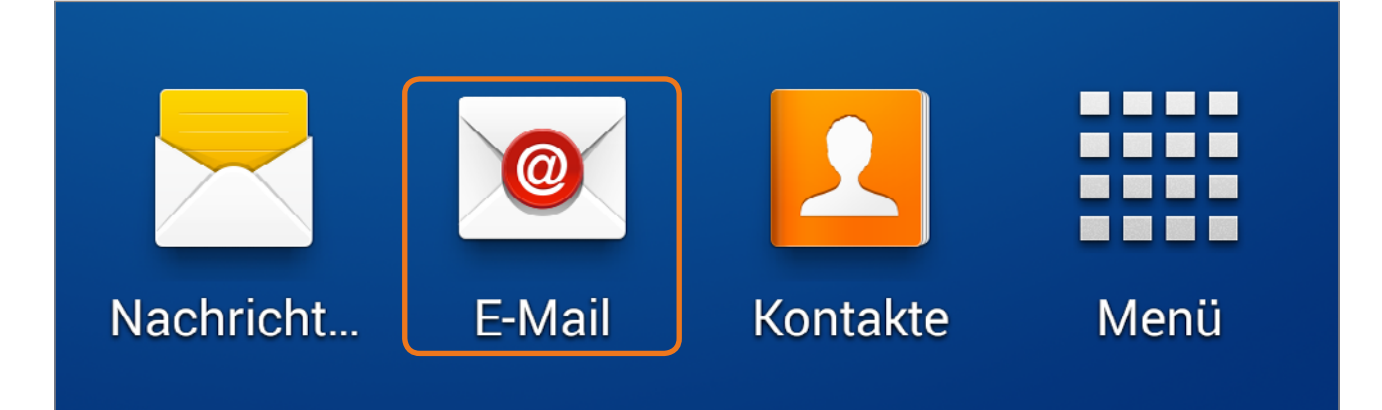

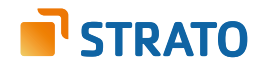

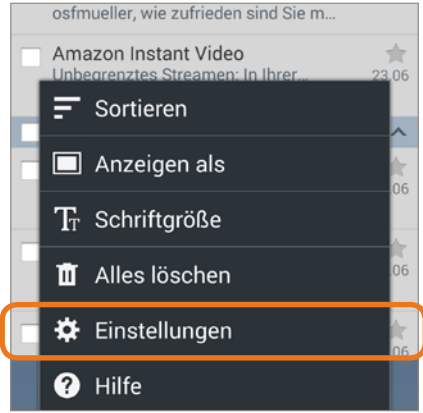

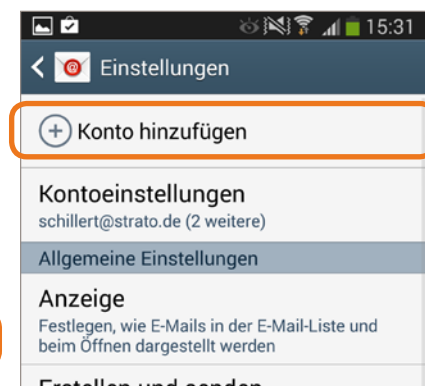

Erstellen und senden Legen Sie fest welche Funktionen zum Frstellen

 $d = 15:33$ 

 $\overline{m}$ 

**Schritt 2:** Rufen Sie im E-Mail Client die **Einstellungen** auf und klicken Sie auf **Konto hinzufügen**.

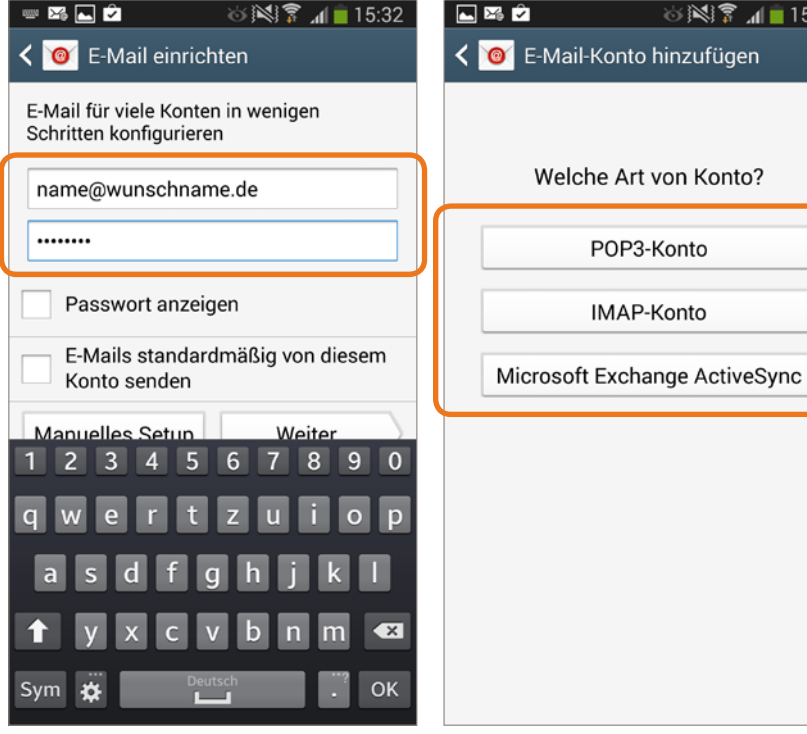

**Schritt 3:** Tragen Sie Ihr zuvor im STRATO Kundenservicebereich angelegtes E-Mail Postfach und das dazugehörige Passwort ein und wählen Sie den Kontotyp aus.

Tipp: Es empfiehlt sich die Verwendung eines **IMAP-Kontos**, da Sie so alle E-Mails auf mehreren Endgeräten abrufen können.

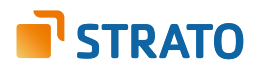

#### **Schritt 4:** Eingehende Servereinstellungen

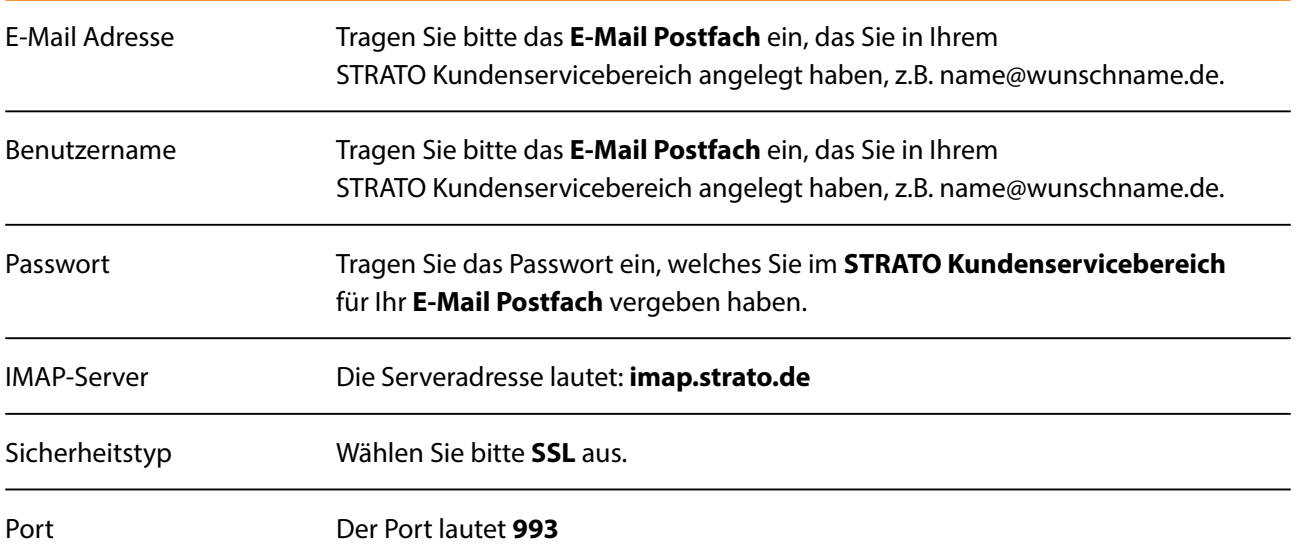

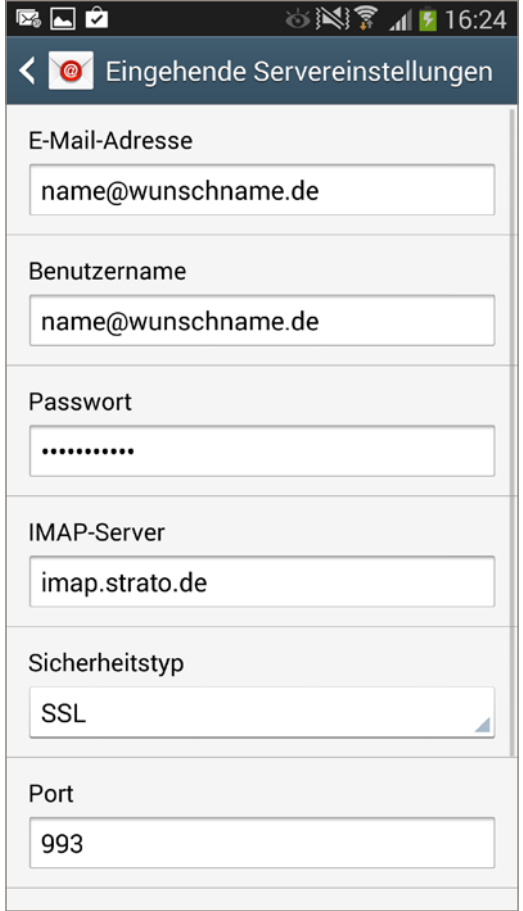

Klicken Sie bitte auf **Weiter**, um die Einrichtung fortzusetzen.

Es erfolgt jetzt eine Überprüfung der Angaben. Hierfür benötigen Sie eine Daten- bzw. WLAN-Verbindung. Nach positiver Prüfung gelangen Sie zum nächsten Schritt. Schlägt die Prüfung fehl, überprüfen Sie bitte Ihre Angaben.

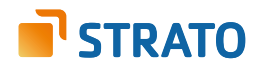

### **Schritt 5:** Ausgehende Servereinstellungen

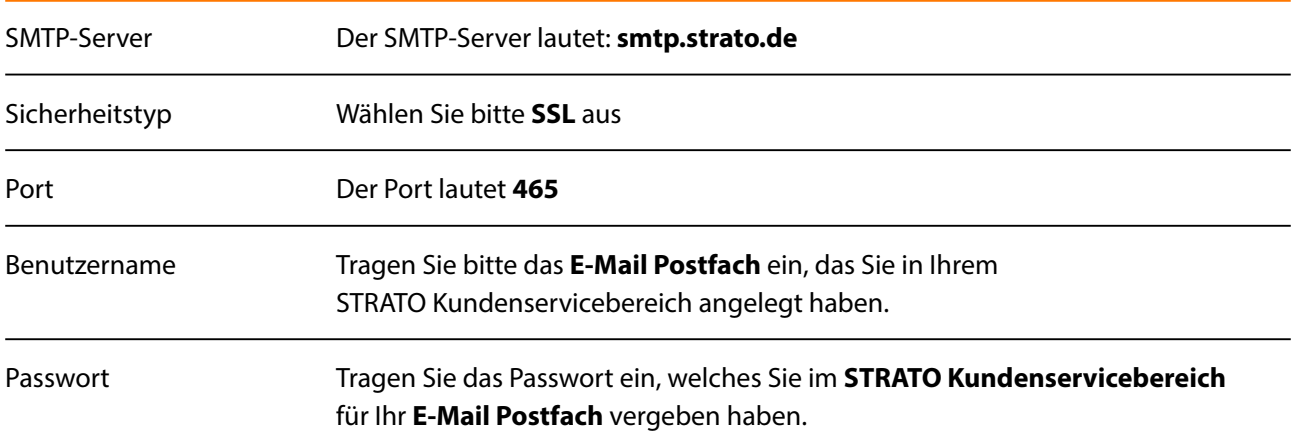

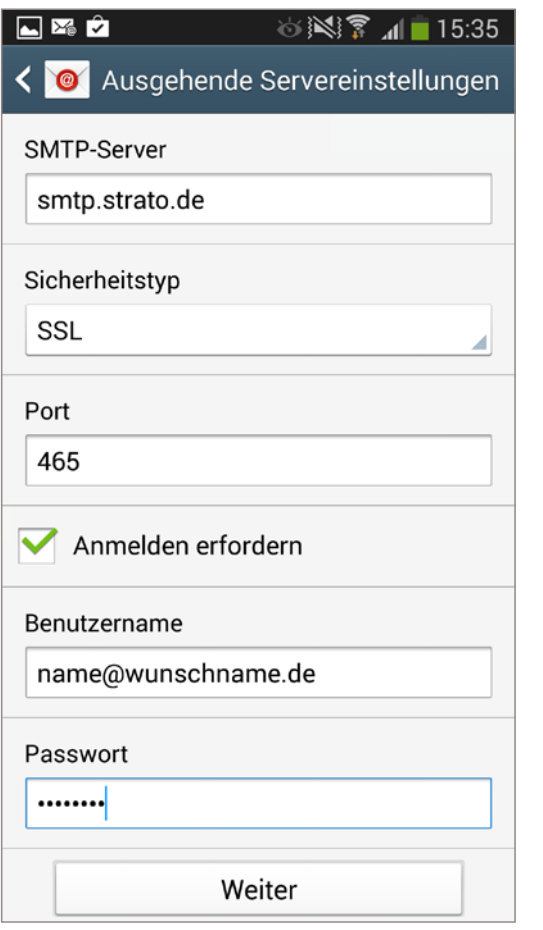

Klicken Sie bitte auf **Weiter**, um die Einrichtung fortzusetzen.

Es erfolgt wieder eine Überprüfung Ihrer Angaben. Bei positiver Prüfung gelangen Sie zum nächsten Schritt. Bei fehlgeschlagener Überprüfung kontrollieren Sie bitte Ihre Angaben.

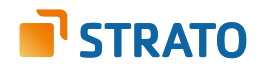

#### **Schritt 6:** Abrufeinstellungen

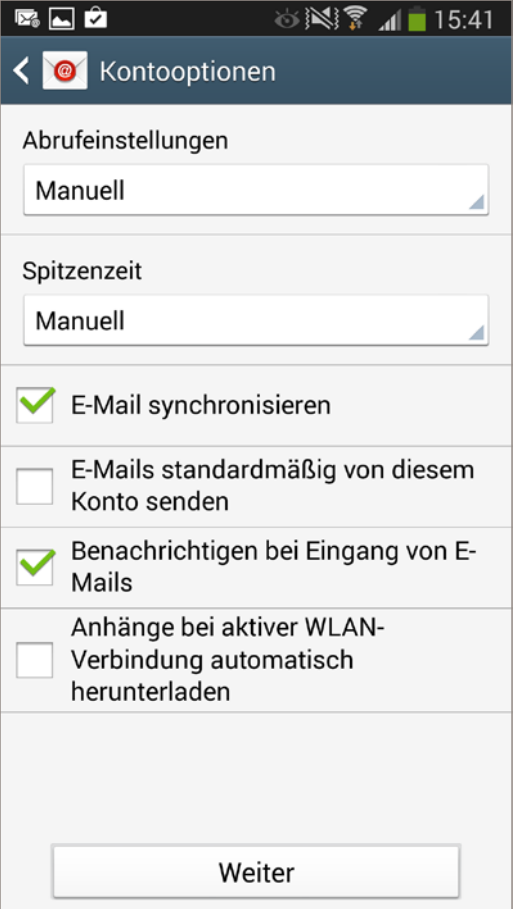

Die Abrufeinstellungen können Sie nach Ihren eigenen Wünschen konfigurieren. Beachten Sie bitte, dass sich der E-Mail Abruf per Datenverbindung auf das Datenvolumen Ihres Mobilfunktarifes auswirkt. Klicken Sie auf **Weiter**, um die Einrichtung abzuschließen.